## Регистрация шаблонов с помощью терминала по команде от ПО Biosmart-Studio v6

В ПО Biosmart-Studio v6 в разделе Сотрудники выберите сотрудника и нажмите кнопку Сканировать.

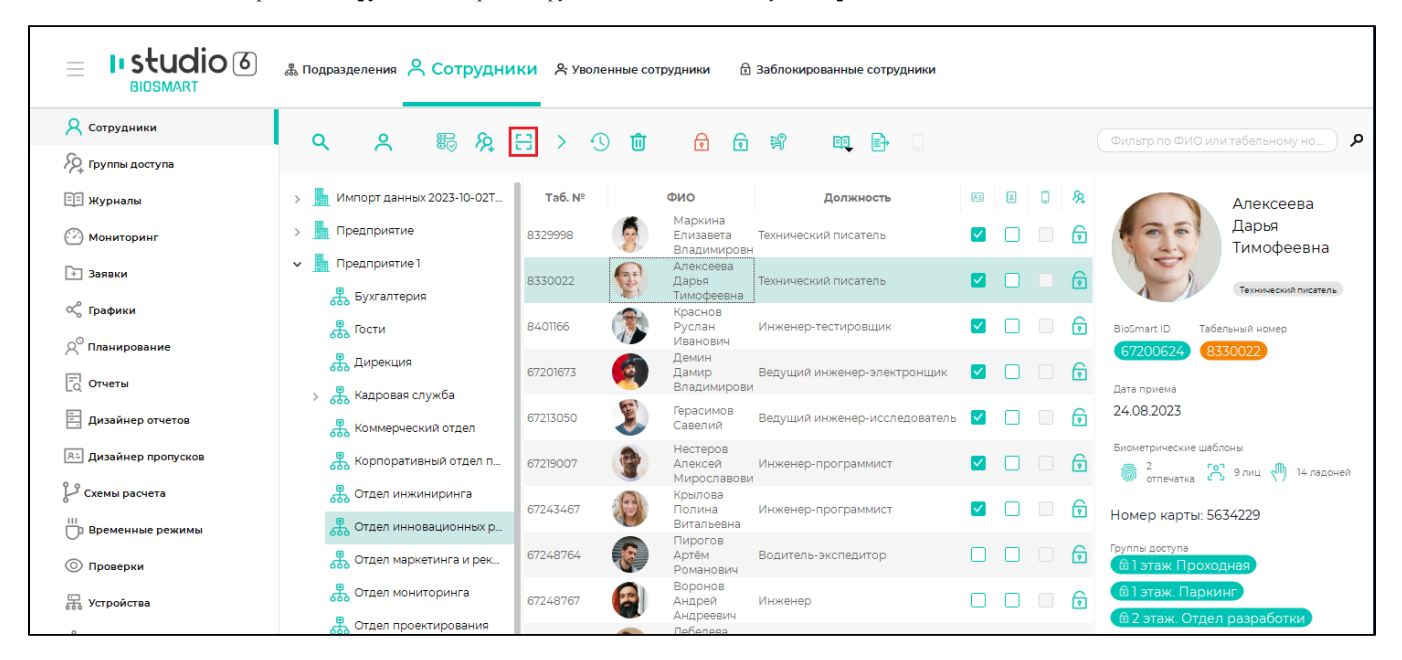

В окне Сканирование перейдите на вкладку Лица и выберите устройство BioSmart Quasar.

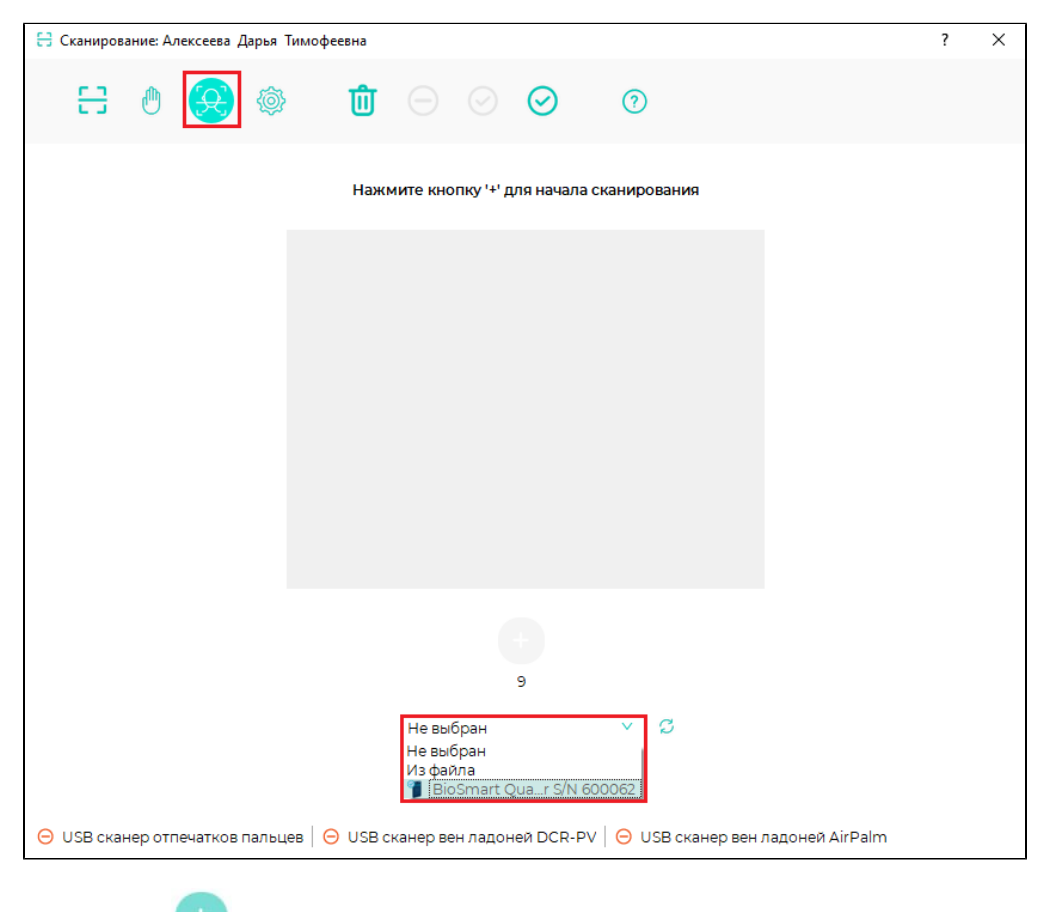

Нажмите кнопку , чтобы начать сканирование.

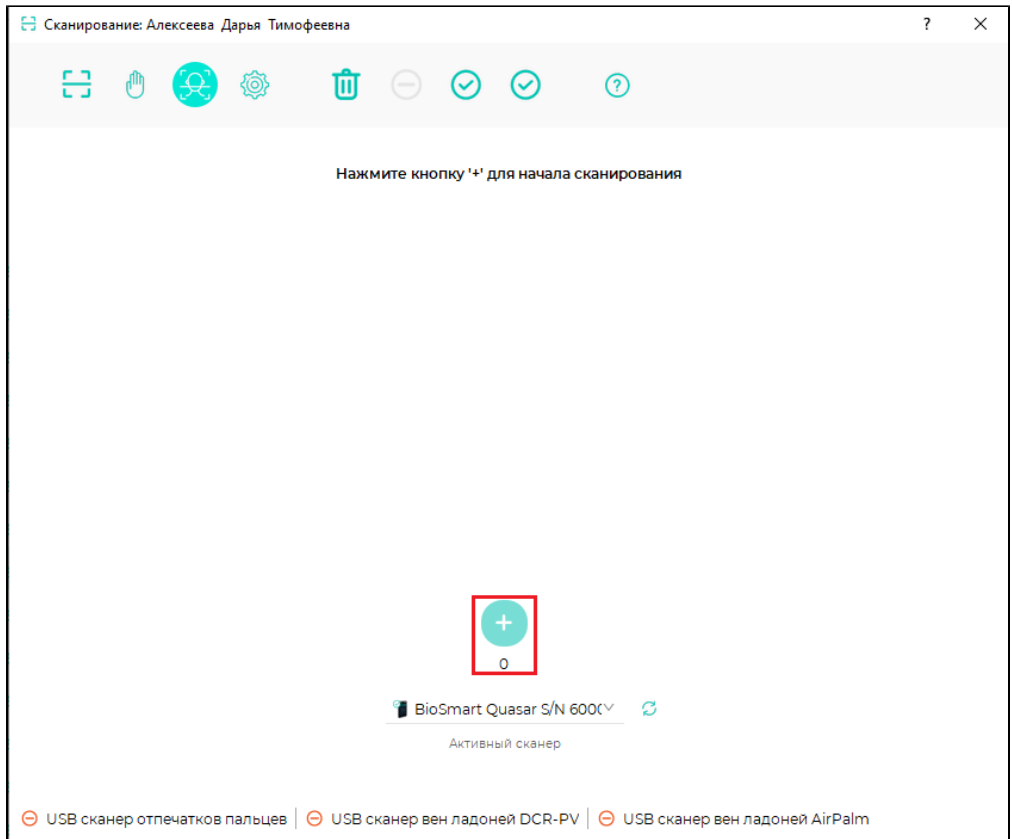

На терминале откроется окно сканирования. Нажмите кнопку Сканировать, когда будете готовы сделать снимки для получения шаблона. В время сканирования должны появиться сообщения «Посмотрите в камеру», «Лицо захвачено» и другие. Выполните указания.

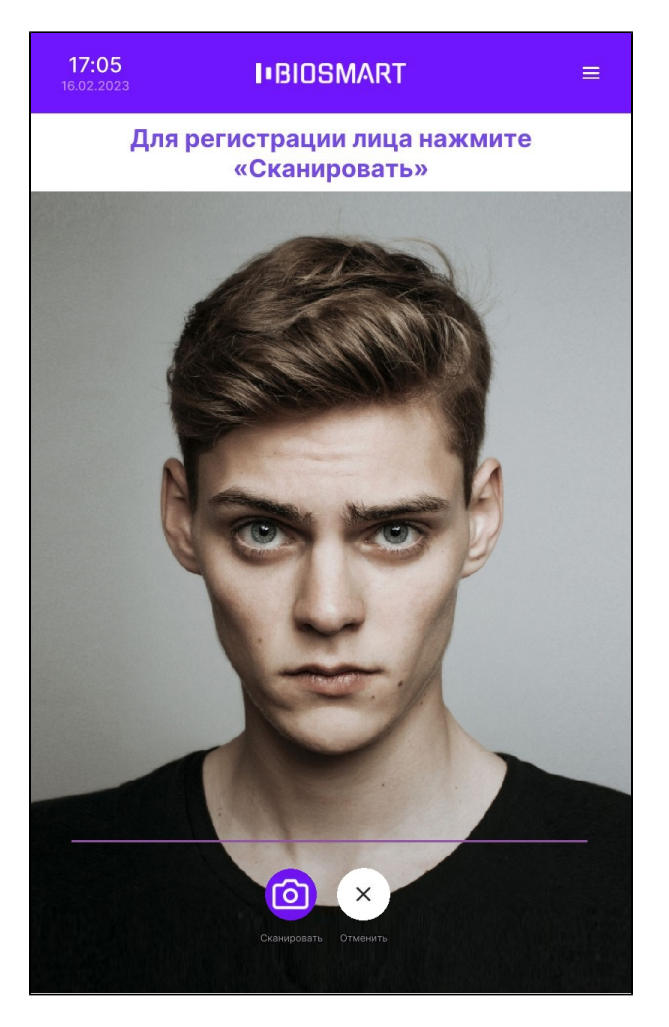

После получения шаблонов и проверки совпадений будет предложено сохранить полученные биометрические шаблоны. Нажмите Да и закройте окно сканирования.

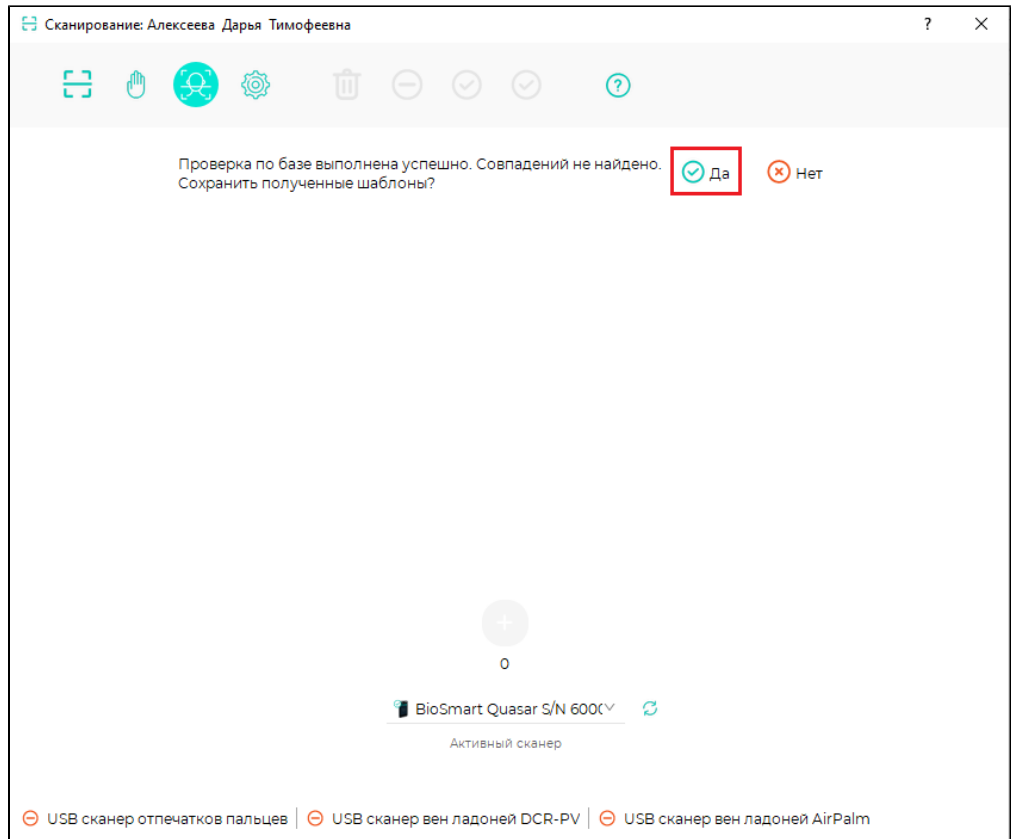